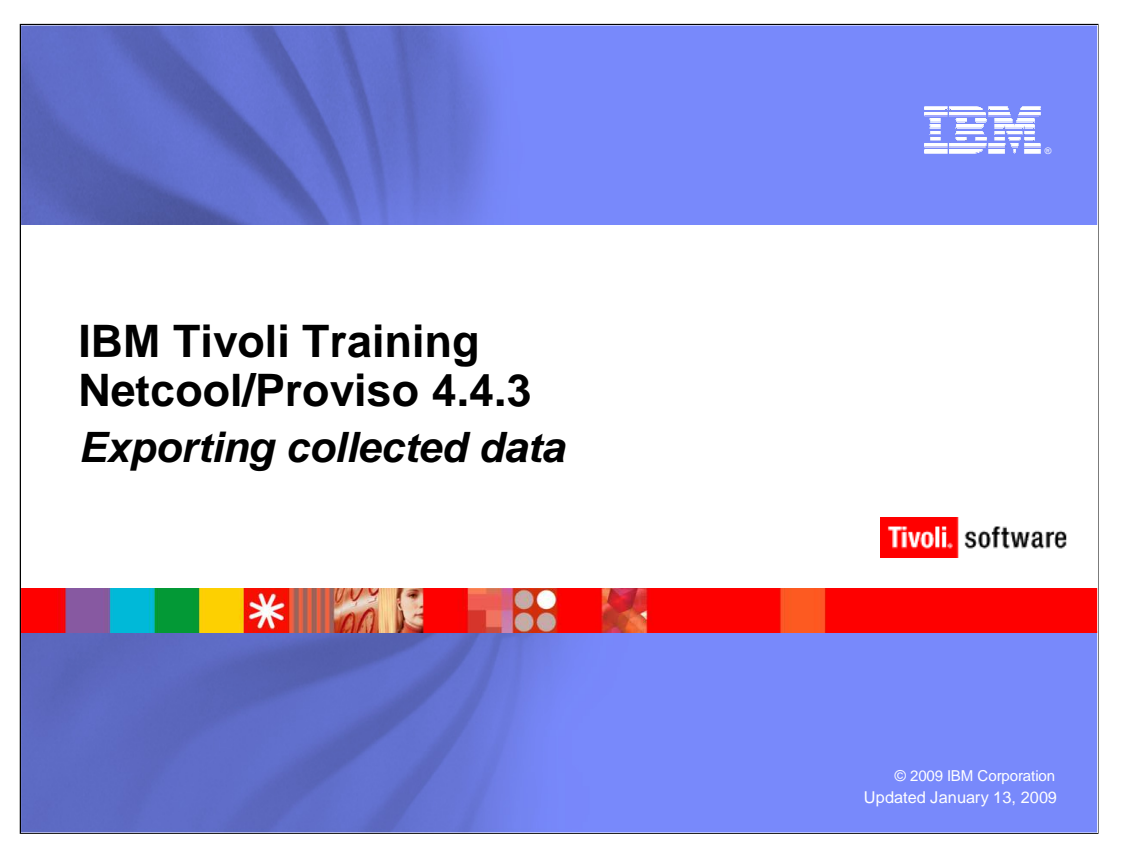

 This IBM Education Assistant module will examine the steps needed to Export Collected Data from reports generated by IBM Tivoli Netcool® Proviso® 4.4.3.

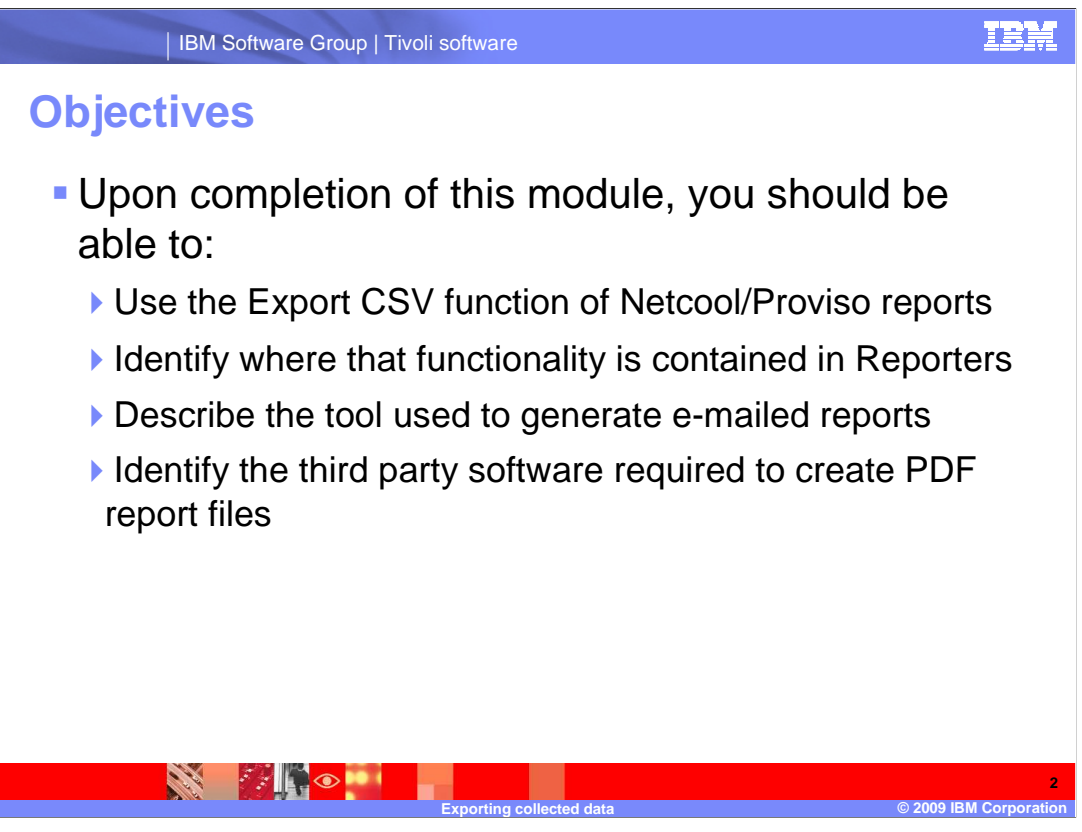

Upon completion of this module, you should be able to:

Use the Export comma separated values functions of Netcool/Proviso reports

Identify where that functionality is contained in Reporters

Describe the tool used to generate e-mailed reports

Identify the third party software required to create PDF report files

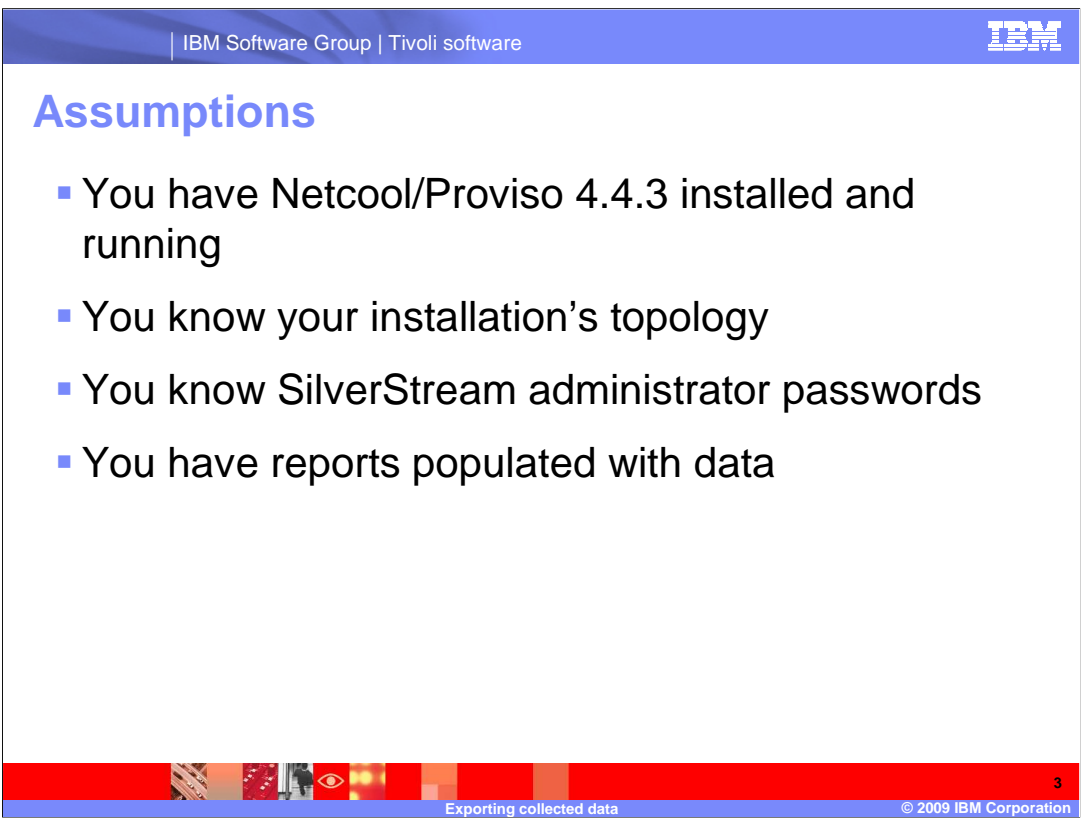

It is assumed that:

You have Netcool/Proviso 4.4.3 installed and running

You know your installation's topology

You know SilverStream administrator passwords

and that You have reports populated with data

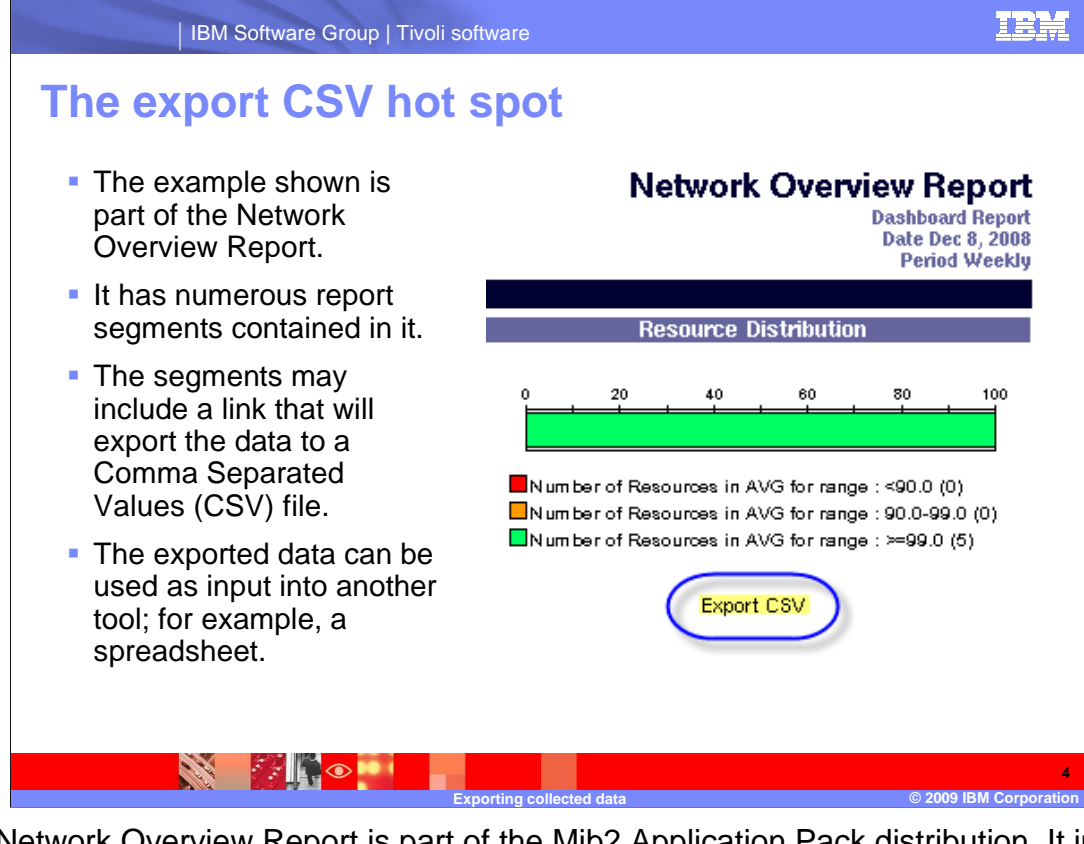

 The Network Overview Report is part of the Mib2 Application Pack distribution. It includes a number of individual report segments which have Export CSV hot spots. This is a function of the report defined in the reporter. The underlying data can be exported to a comma separated values (CSV) file. That exported file can be used as input into another tool; for example, a spreadsheet.

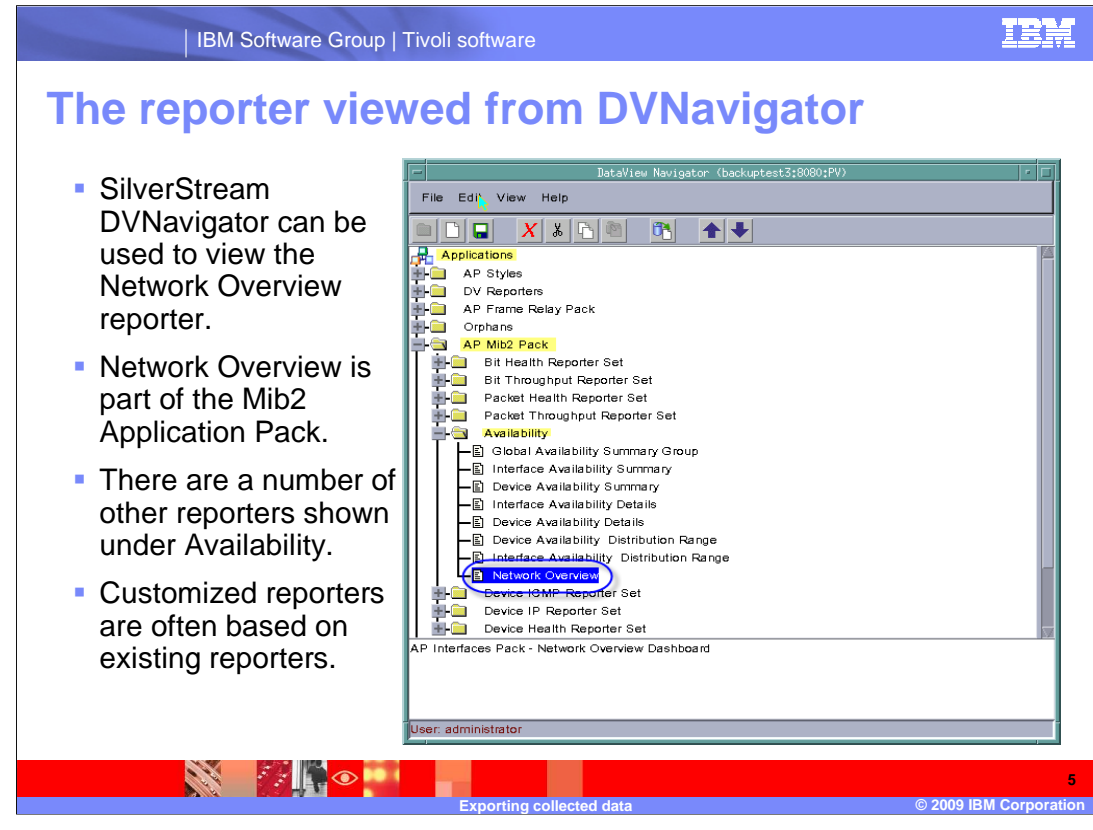

 The Network Overview report used in the example is part of the Mib2 Application Pack and the reporter can be viewed using the DVNavigator tool. Using DVNavigator the Network Overview report can be found in the Availability folder of the AP Mib2 Pack.

 While the Network Overview report is a default report it can be used as the basis for customized reports in your Proviso installation. Customizing existing reports is a quick means of deploying new reports needed by Proviso users.

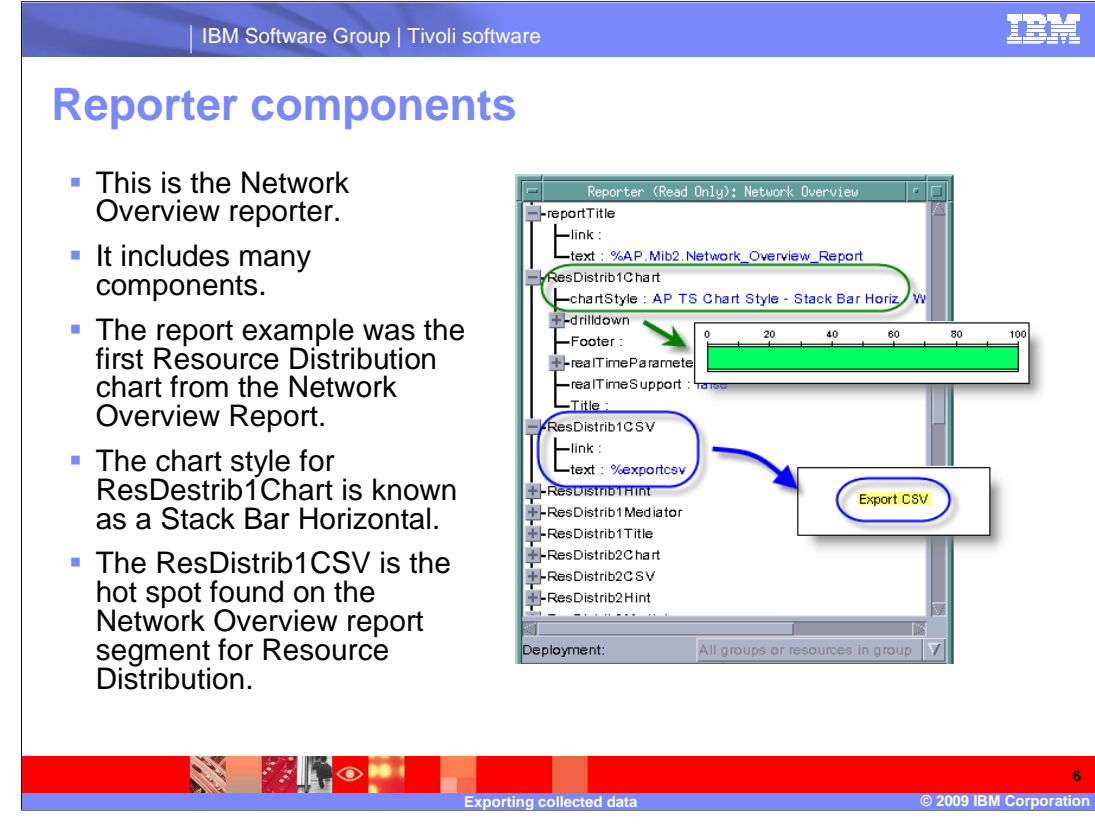

 Reporters include a number of components. For every item shown on a report there are underlying reporter sets and style sheets that determine exactly what is to be shown.

 The graphic shows the relationship of the reporter attributes to the information displayed in the report.

 The first Resource Distribution chart is the example shown from the Network Overview report. The chart style is contained in the ResDistrib1Chart segment of the Network Overview reporter. The ResDistrib1CSV displays the text for the CSV hot spot.

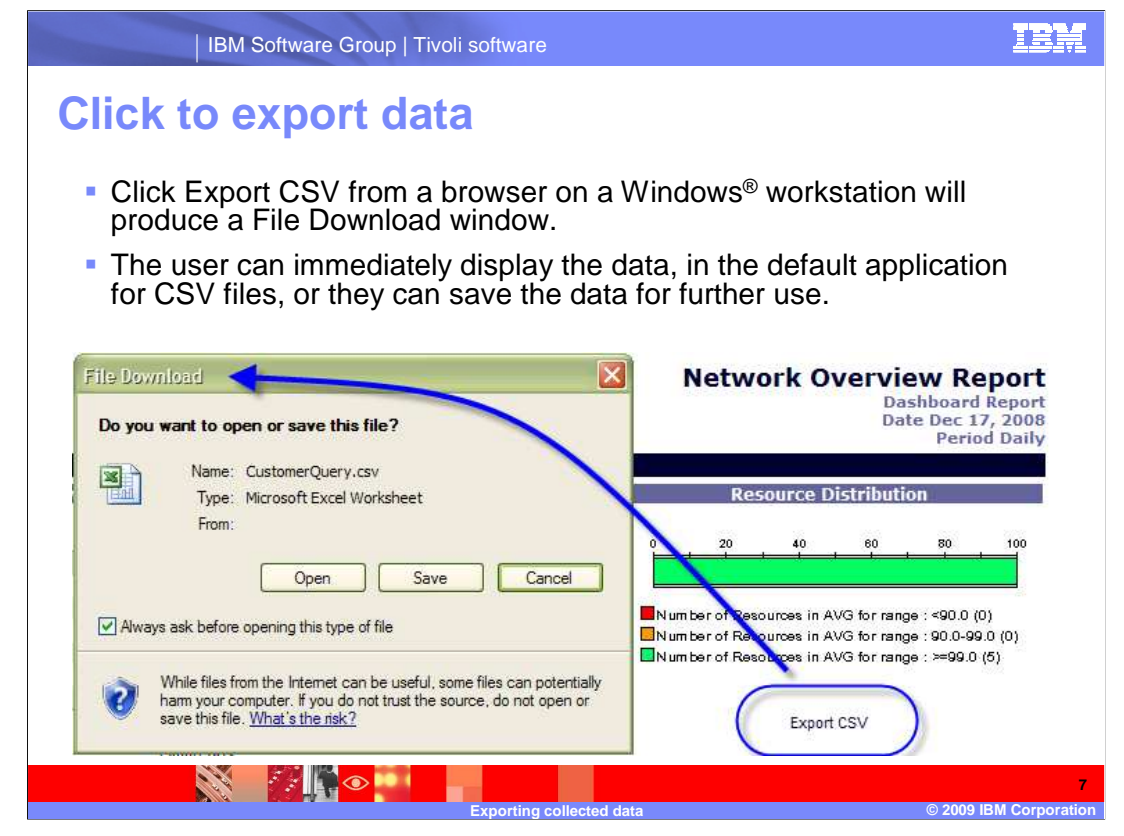

 When you click Export CSV from the browser on a Windows workstation, a dialog window is displayed. The exported file can be displayed using the default application for the CSV file format. The user can select to display or save the CSV report depending on their requirements.

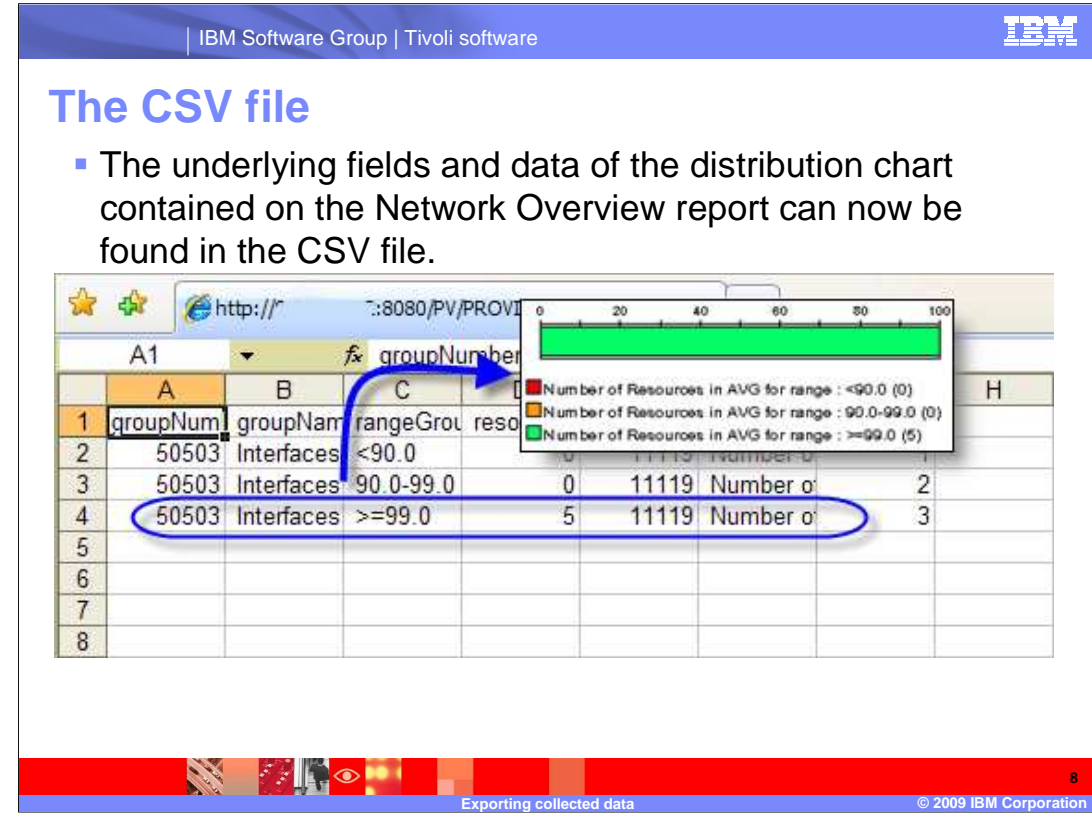

 The underlying data, displayed as a graphic in the original report, can now be seen. The CSV file contains the data and attributes used to create the original report. From this, a user may select to reuse the data in any manner.

 If the hot spot for CSV export is on the report segment it can be exported from the browser. It can then be saved to a user selected location.

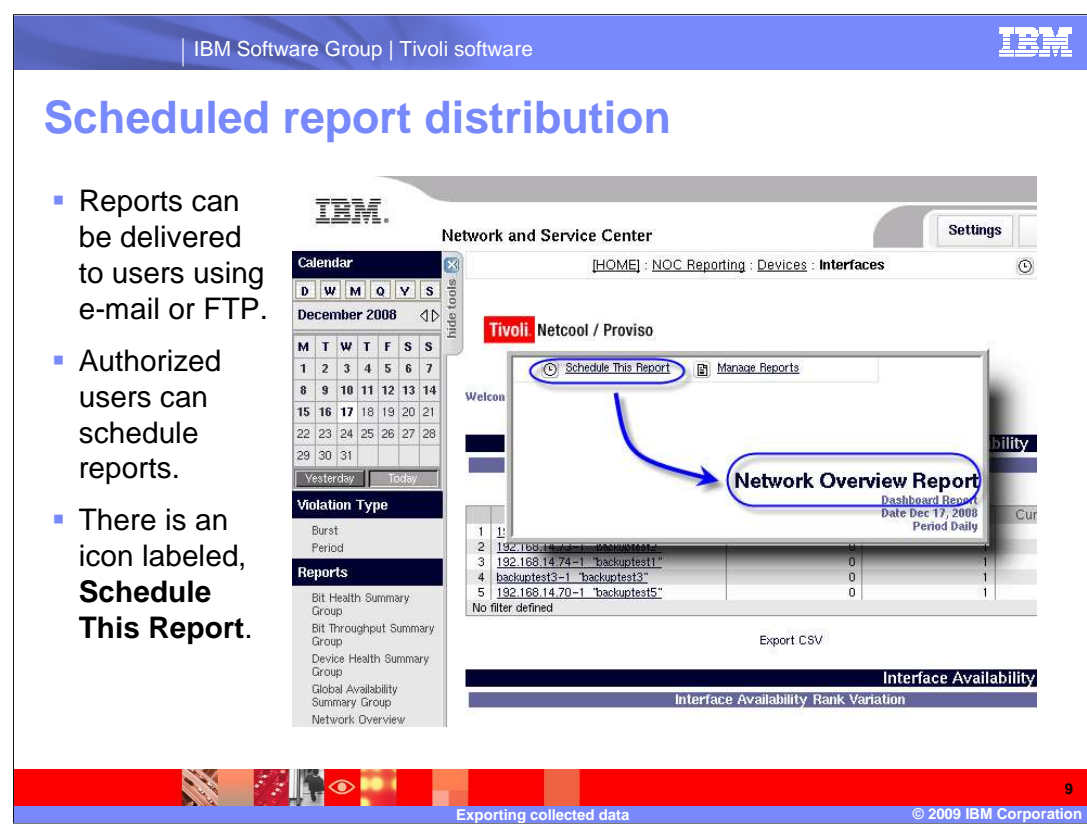

 Reports can be scheduled for delivery using e-mail or FTP. Authorized users can schedule reports for delivery.

 The authorized users have an additional pair of icons on their DataView reports, labeled  **Schedule This Report** and **Manage Reports**. These can be used to invoke scheduling tools.

 When either icon is selected an additional page will be displayed that provides access to the tools.

IBM IBM Software Group | Tivoli software  **DataView scheduler page**  ■ The DataView DataView Sch Scheduler – File Edit View Go Bookmarks Tools Help  $\left\langle \hspace{-1mm} \rule{0mm}{.2mm} \right\rangle$  +  $\left\langle \hspace{-1mm} \rule{0mm}{.2mm} \right\rangle$  +  $\left\langle \hspace{-1mm} \rule{0mm}{.2mm} \right\rangle$  +  $\left\langle \hspace{-1mm} \rule{0mm}{.2mm} \right\rangle$  +  $\left\langle \hspace{-1mm} \rule{0mm}{.2mm} \right\rangle$  +  $\left\langle \hspace{-1mm} \rule{0mm}{.2mm} \right\rangle$  +  $\left\langle \hspace{-1mm} \rule{0mm}{.2mm} \right\rangle$  +  $\left\langle \hspace{-1mm$  Report Layout View is used to Getting Started 2 Latest Headlines manage **DataView Scheduler** delivered reports. **Report Layout View** Schedule Tasks Select Recipients **Manage Tasks Edit Lavout** ■ There are 1 Items in layout multiple tabs that **Task Name: Untitled** detail ↑ ↓ 『『 H1 H2 H3 P <> 光 10 点 X configuration of Select Type Work List<br>
Fig. URL Network Overview\_Interfaces\_DAILY\_PREVIOUS\_NOC the delivered reports. **Check All Clear All Use of this tool is Helpful Hints** Helpful Hints:<br>|Select the editor icons to edit the layout or add new reports to the layout via the "Schedule this report"icon<br>|on the PROVISO portal page. covered in advanced Proviso training and in Proviso documentation. Transferring data from localhost.. ੇ≭∥ੂ⊙ **10 Exporting collected data © 2009 IBM Corporation** 

 The DataView Scheduler – Report Layout View is used to manage delivered reports and contains a number of options. Presentation details of the reports scheduled for delivery can be customized using the DataView Scheduler tools. These options are contained within the multiple tabs displayed on the DataView Scheduler page.

 It is beyond the scope of this IEA to detail the use of the scheduler functionality. Use of the DataView Scheduler is covered in advanced Proviso training and in Proviso documentation.

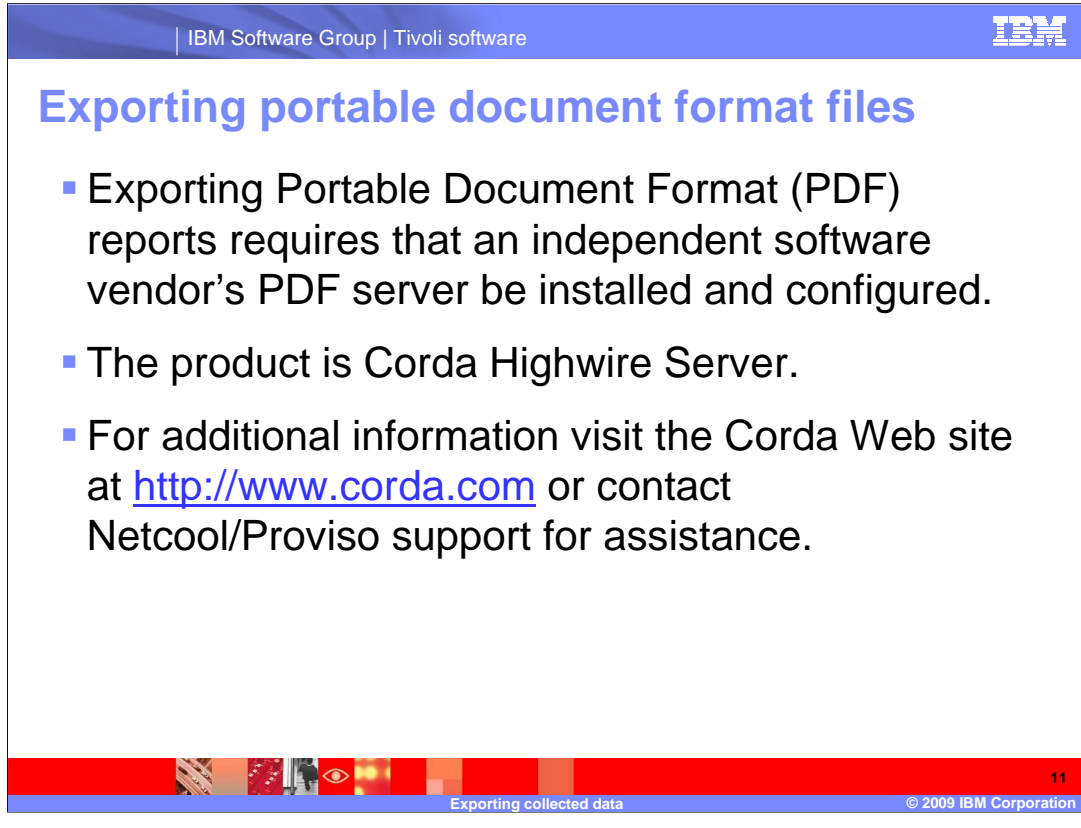

 In addition to exporting data in CSV files, files can be exported using the Portable Document Format (PDF) standard. This, however, requires that an independent software vendor's PDF server be installed and configured. The product that is compatible with SilverStream is Corda Highwire Server.

 For additional information visit the Corda Web site or, as always, contact Netcool/Proviso support for assistance.

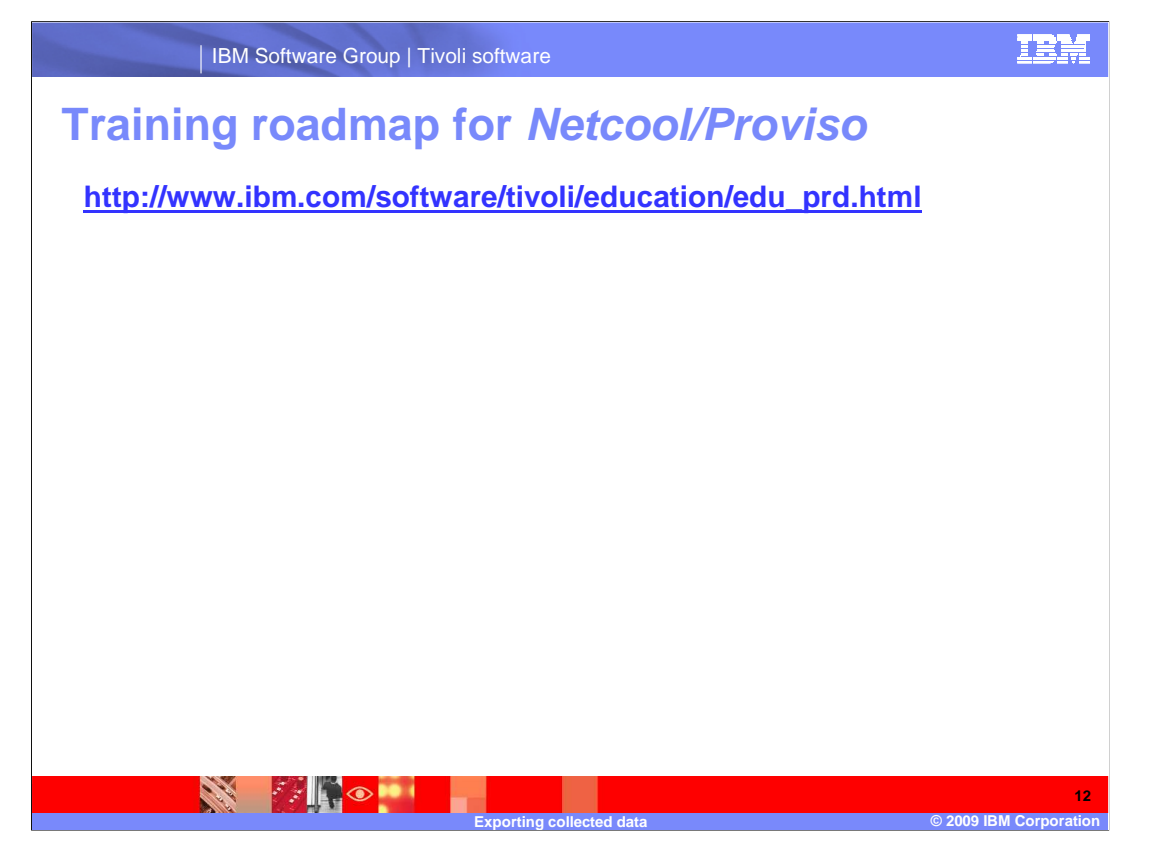

 Copy and paste the link provided into the browser of your choice to explore the training roadmap for Netcool/Proviso.

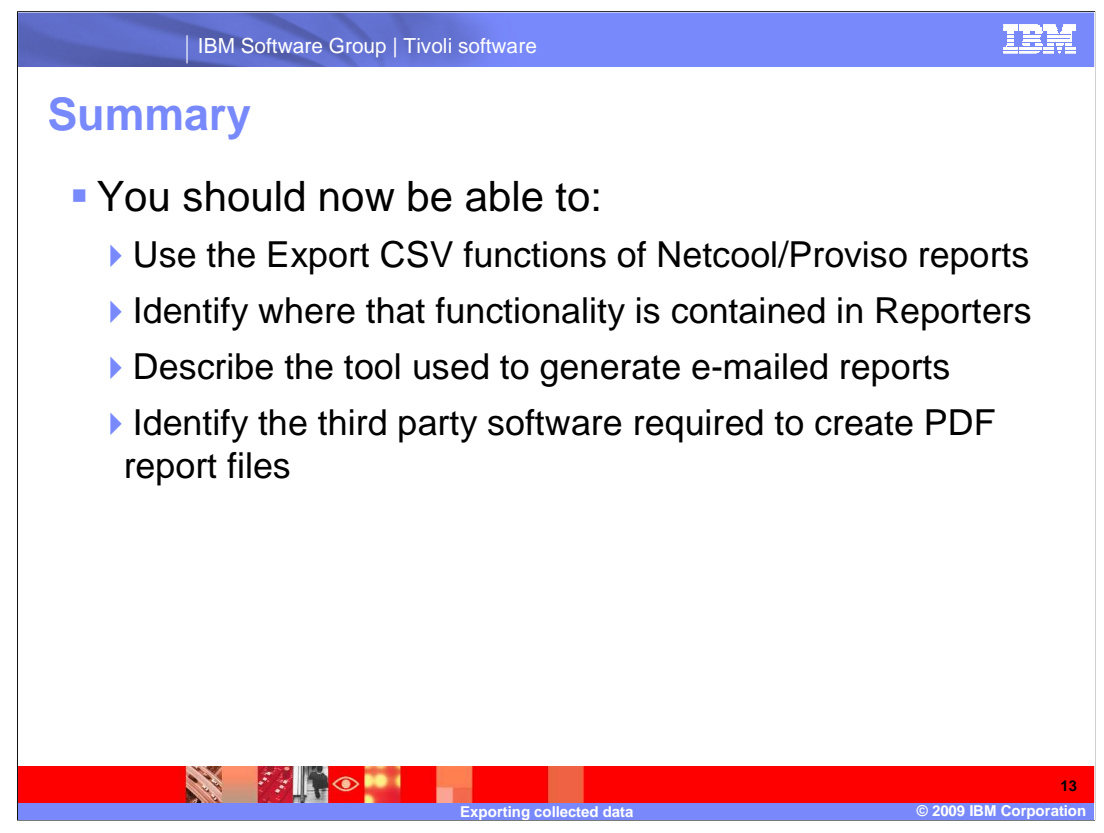

You should now be able to:

Use the Export CSV functions of Netcool/Proviso reports,

Identify where that functionality is contained in Reporters,

Describe the tool used to generate e-mailed reports,

and identify the third party software required to create PDF report files.

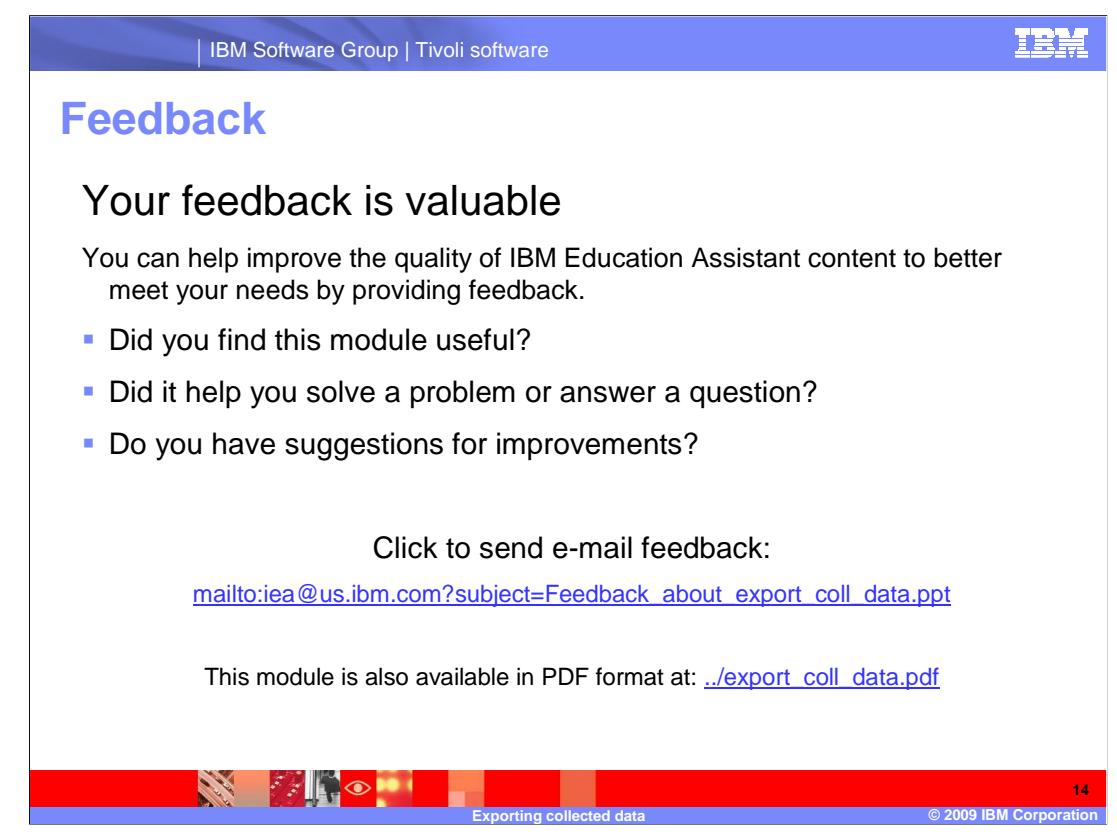

 You can help improve the quality of IBM Education Assistant content by providing feedback.

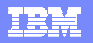

**15** 

## **Trademarks, copyrights, and disclaimers**

IBM, the IBM logo, ibm.com, and the following terms are trademarks or registered trademarks of International Business Machines Corporation in the United States,<br>other countries, or both:

## Netcool Proviso Tivoli

lf these and other IBM trademarked terms are marked on their first occurrence in this information with a trademark symbol (® or ™), these symbols indicate U.S.<br>registered or common law trademarks owned by IBM at the time

Windows, and the Windows logo are registered trademarks of Microsoft Corporation in the United States, other countries, or both.

Other company, product, or service names may be trademarks or service marks of others.

Product data has been reviewed for accuracy as of the date of initial publication. Product data is subject to change without notice. This document could include<br>technical inaccuracies or typographical errors. IBM may make

THE INFORMATION PROVIDED IN THIS DOCUMENT IS DISTRIBUTED "AS IS" WITHOUT ANY WARRANTY, EITHER EXPRESS OR IMPLIED. IBM EXPRESSLY<br>UDISCLAIMS ANY WARRANTIES OF MERCHANTABILITY, FITNESS FOR A PARTICULAR PURPOSE OR NONINFRINGEM

IBM makes no representations or warranties, express or implied, regarding non-IBM products and services.

The provision of the information contained herein is not intended to, and does not, grant any right or license under any IBM patents or copyrights. Inquiries regarding<br>patent or copyright licenses should be made, in writin

IBM Director of Licensing IBM Corporation North Castle Drive Armonk, NY 10504-1785 U.S.A.

Performance is based on measurements and projections using standard IBM benchmarks in a controlled environment. All customer examples described are presented<br>as illustrations of how those customers have used IBM products a

© Copyright International Business Machines Corporation 2009. All rights reserved.

Note to U.S. Government Users - Documentation related to restricted rights-Use, duplication or disclosure is subject to restrictions set forth in GSA ADP Schedule Contract and IBM Corp.

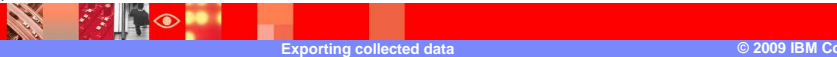

export coll data.ppt